# **3 縦断図を開く**

ここでは [発注図を開くガイド] を使用して、縦断図の図面ファイルを開く方法を説明します。 [建設CAD]プログラムでは、縦方向の縮尺が「1/200」で横方向の縮尺が「1/500」など、 縦方向と横方向の縮尺が異なる場合でも設定ができます。

操作例では、本来の「縮尺」を設定するために、図面上のDLラインと測点間距離の表記を使用します。

## **3-1 用紙の選択・図面を開く**

ここでは、一連の操作をおこなうことができる [発注図を開くガイド]を利用して、 用紙サイズの選択と、図面を一旦開くまでの操作を説明します。

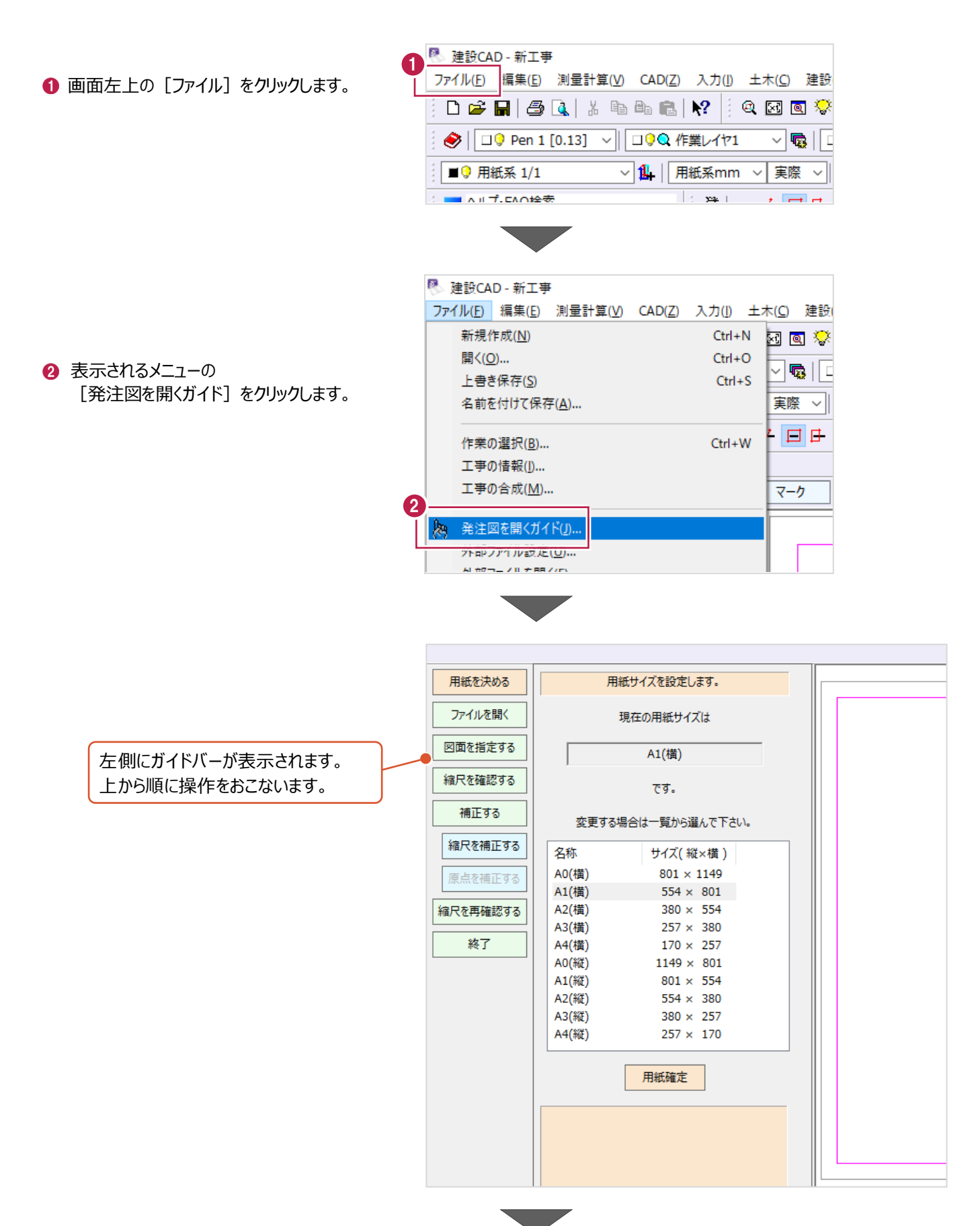

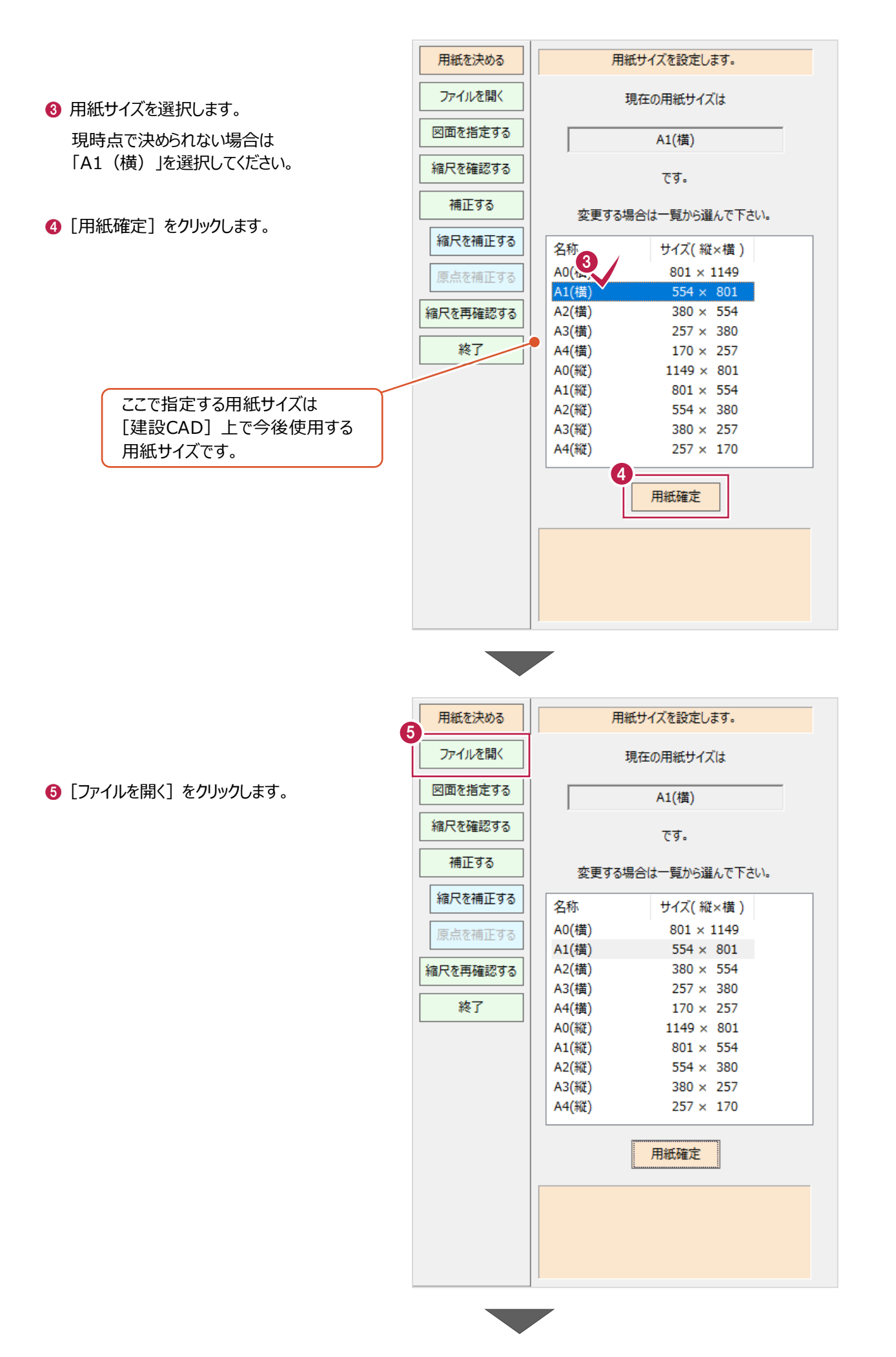

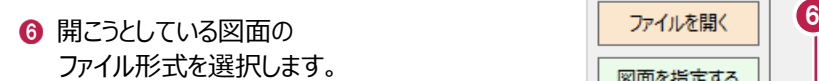

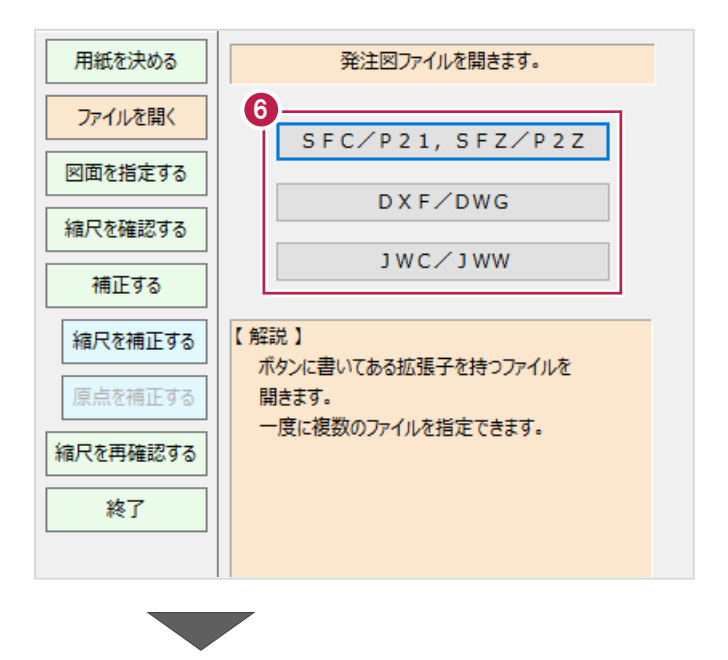

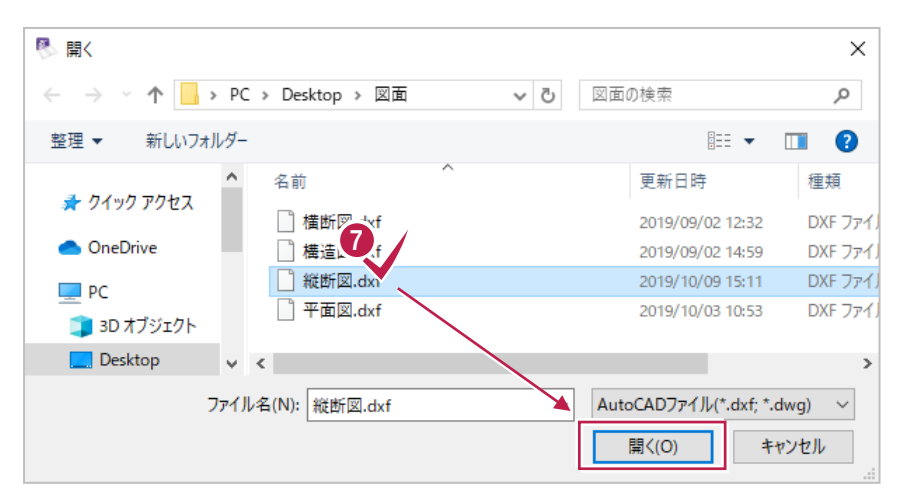

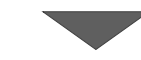

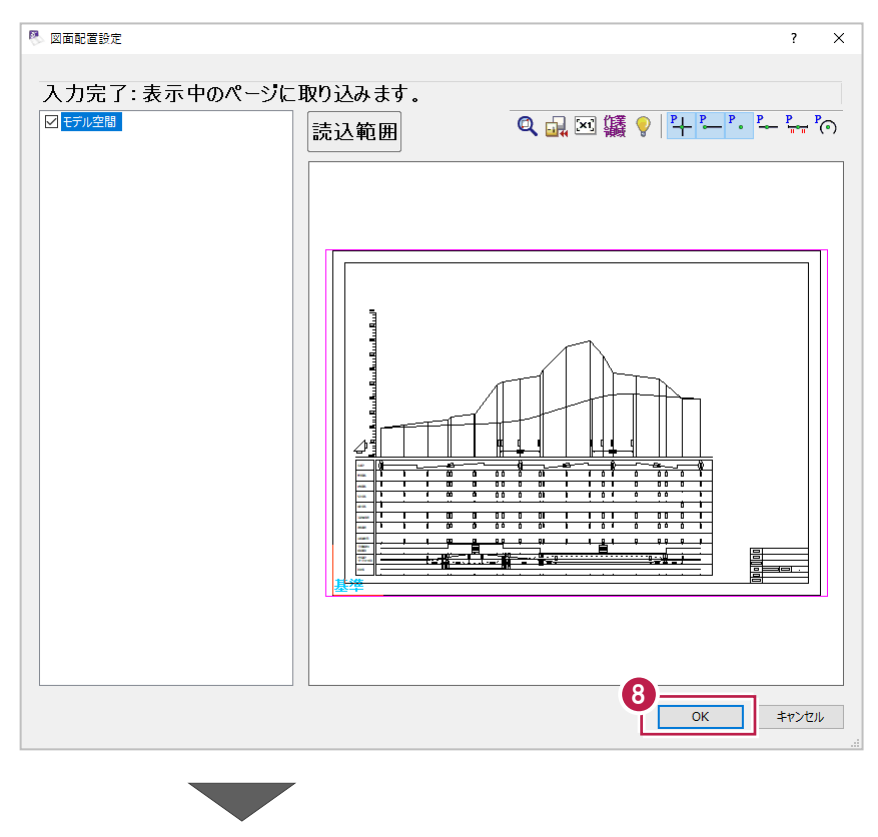

[開く] をクリックします。

● 開く図面ファイルを選択して

8 図面の内容を確認して [OK] をクリックします。

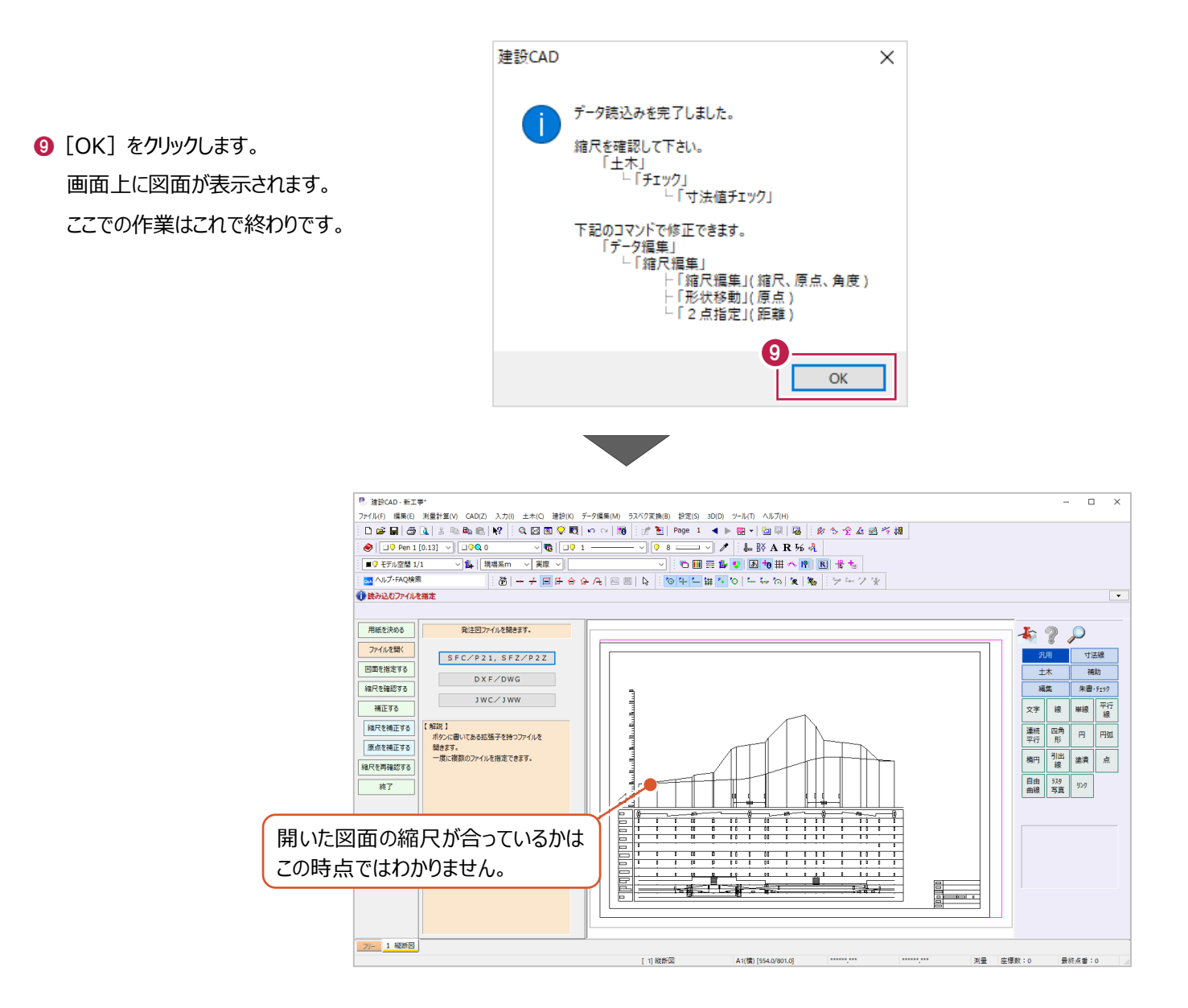

# **3-2 縮尺(図面サイズ)の補正**

開いた図面の現在の縮尺を確認後、図面サイズを補正します。 現在の縮尺の確認には、DLラインと点間距離の表記を使用します。

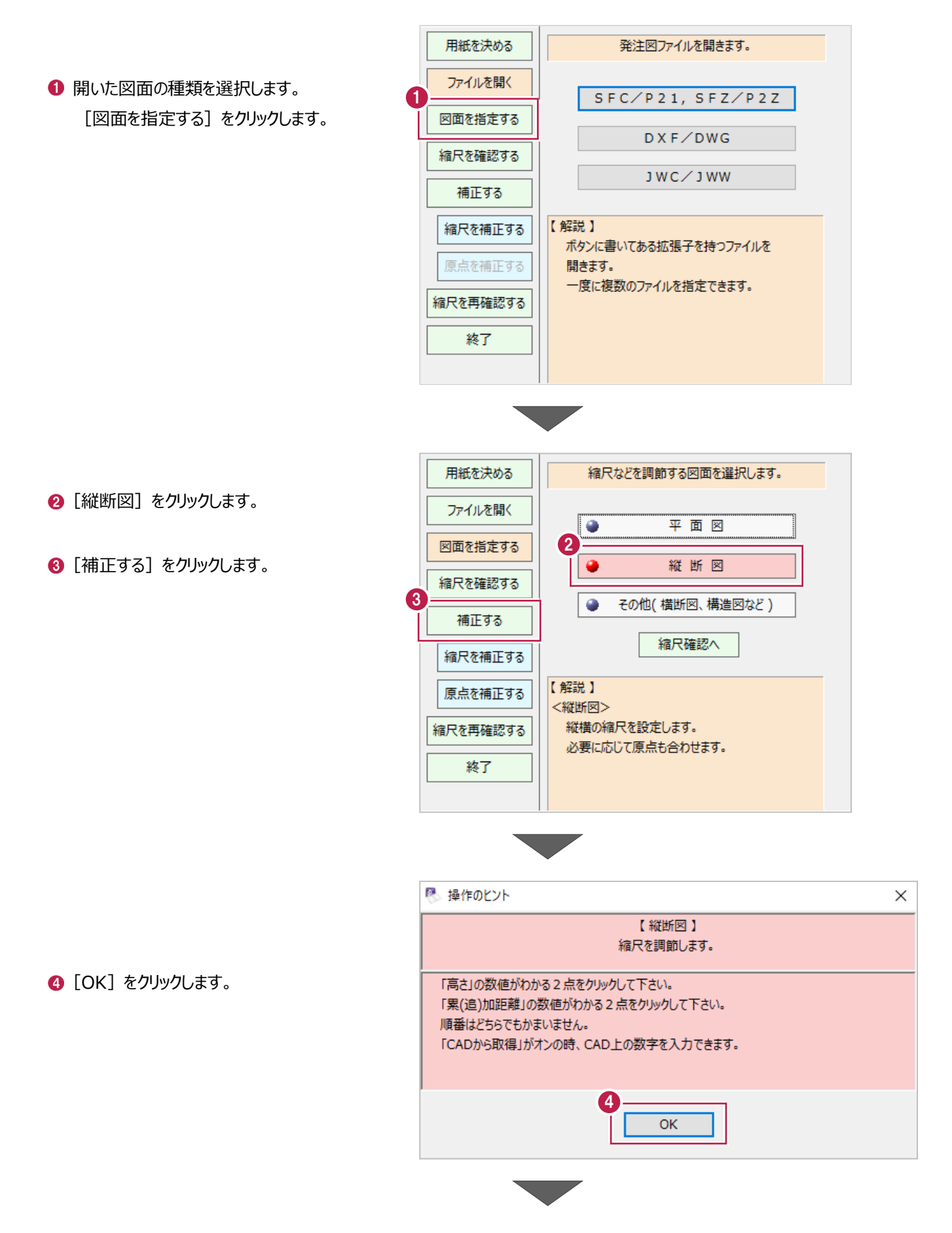

これから縮尺 (図面サイズ) を 補正します。

縦方向と横方向それぞれ

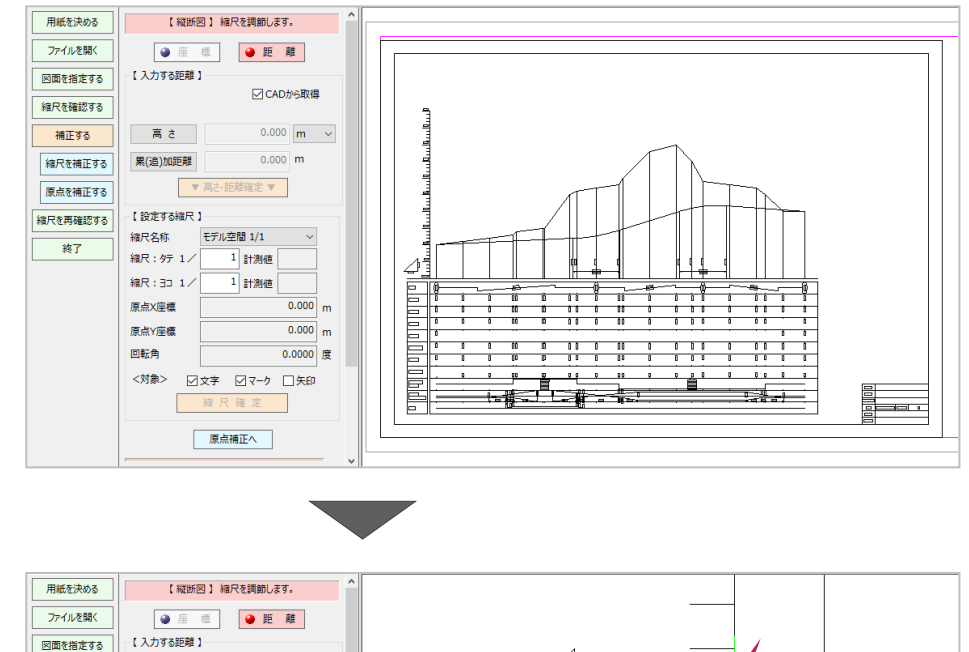

 $5.000$ 6 まず縦方向について ○CADから取得 細尺を確認する 補正基準箇所を指定します。 高さ  $0.000$   $\boxed{\mathrm{m}$   $\rightarrow$ 補正する 200  $0.000 \, m$ 細尺を補正する 累(追)加距離 CAD 上で図面を拡大して、 確定 ▼  $\cdot$  $\parallel \Psi$ 原点を補正する DL ライン上の 2 点を順に 【設定する縮尺】 縮尺を再確認する -<br>モデル空間 1/1 縮尺名称 クリックします。 終了 編尺: 4デ 1/ 1 計測値  $1:500$ 縮尺: 30 1/  $\overline{1}$ 計測値 「5m 分」などキリのよい  $\frac{1}{0.000}$ <sub>m</sub>  $DL = 0.0$ 原点X座標 原点Y座標  $\overline{0.000}$ <sub>m</sub> 差の両端が好ましいです。  $\frac{1}{0.0000}$  度 回転角 <対象> 図文字 図マーク 口矢印 ピックモードを使用・確認しながら、 線の端や交点をきっちりクリックしてください。 このクリックがずれてしまうと、 設定される縮尺も誤ったものになってしまいます。

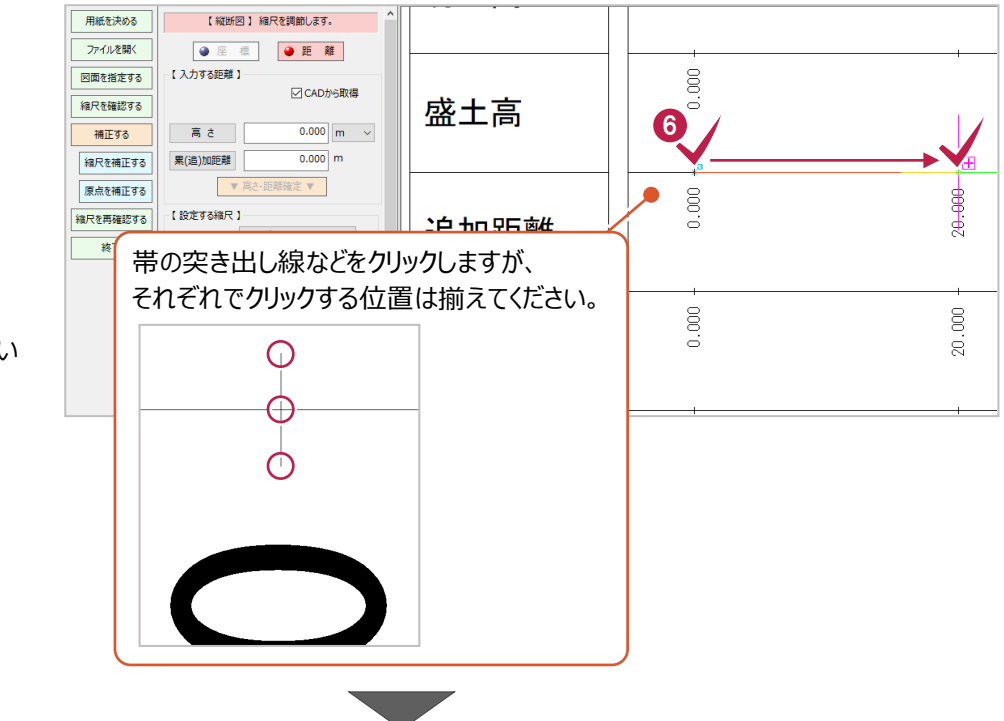

6 同様に、横方向についても 補正基準箇所を指定します。

> 縦断図下の帯を拡大して、 「追加距離」や「単距離」欄の 2 点を順にクリックします。

こちらも「20m 分」などキリのよい 距離の両端が好ましいです。

● 指定した基準箇所の 本来の高さの差(点間距離)を入力します。

「6」で指定した高さの差は [高さ] 欄に、 「6」で指定した点間距離は[累(加)距離]欄に 入力します。

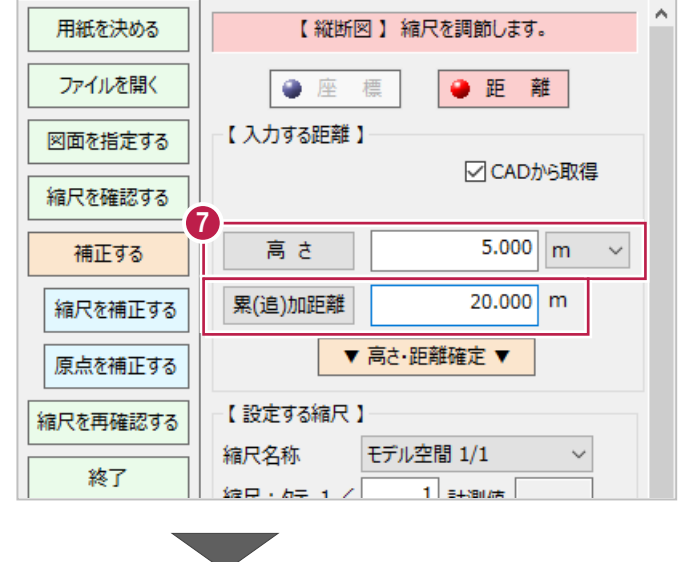

6 「▼高さ・距離指定▼]をクリックします。

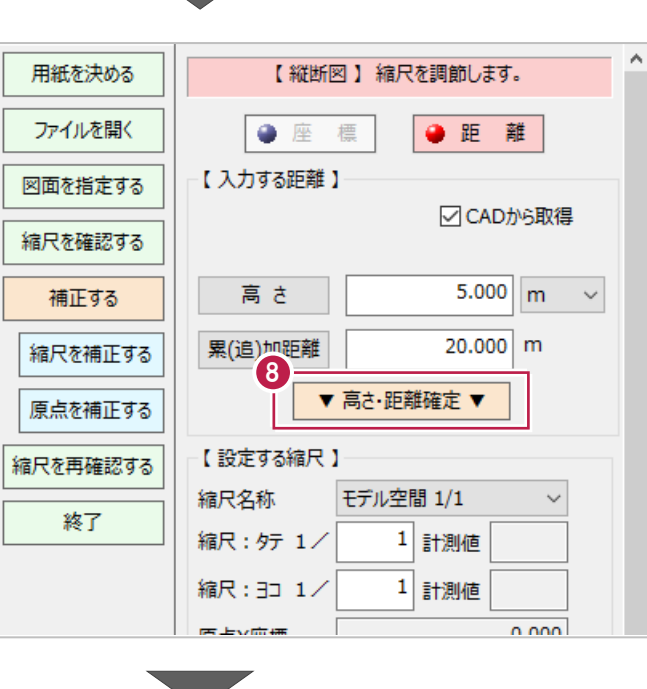

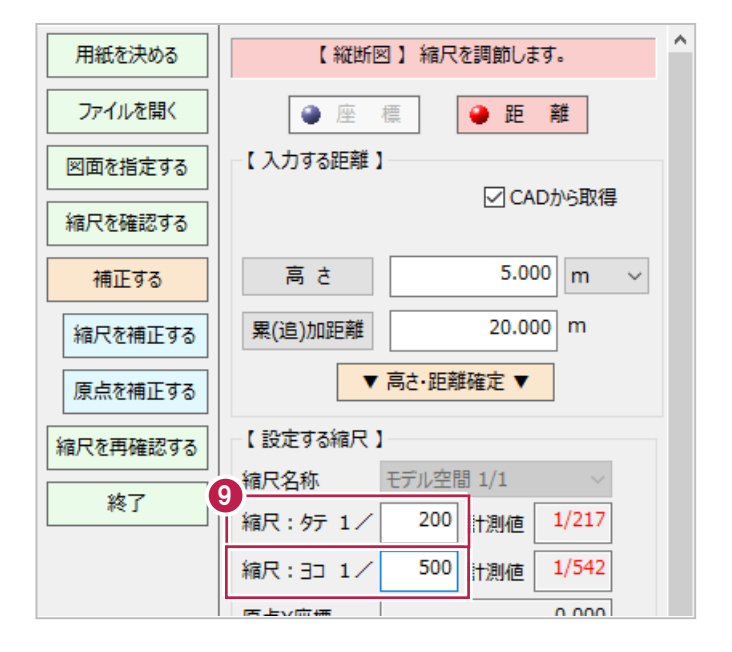

● [縮尺:タテ] [縮尺:ヨコ]欄にそれぞれ、 今後使用したい縮尺を入力します。

ここで入力した縮尺になるように 図面サイズが補正されます。

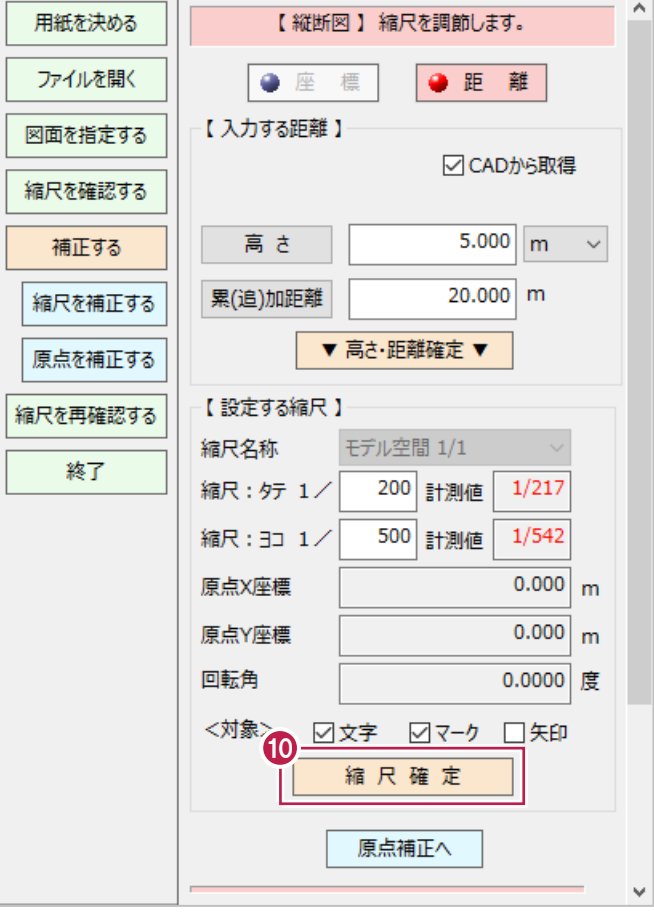

 $\times$ 

#### [縮尺確定]をクリックします。

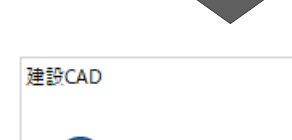

 $\bigoplus$  [OK] をクリックします。

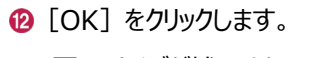

図面サイズが補正され、 図面上から本来の点間距離などを 確認・使用できるようになります。

ここでの作業はこれで終わりです。

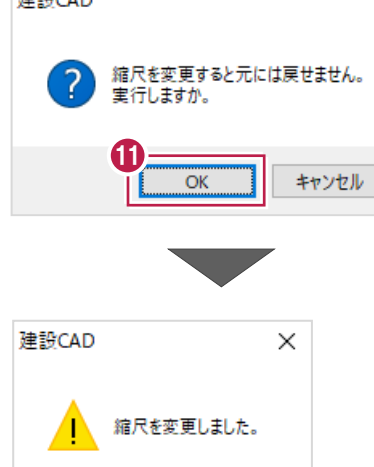

12

 $\mathsf{OK}$ 

### **3-3 原点座標の補正**

ここでは、「3-2 縮尺 (図面サイズ) の補正」までの操作で設定できた縮尺 (図面サイズ) に加え、 「原点座標」を設定する方法を説明します。

「原点座標」の設定をおこなうと以下のメリットがありますが、「図面を縮尺通りに開けさえすれば良い」場合は ここでの操作を飛ばして「3-4 縮尺の最終確認と作業の終了」に進んでください。

【メリット】

(1)[座標デジタイズ]機能を使用して、図面上から計画高などを確認できるようになります。

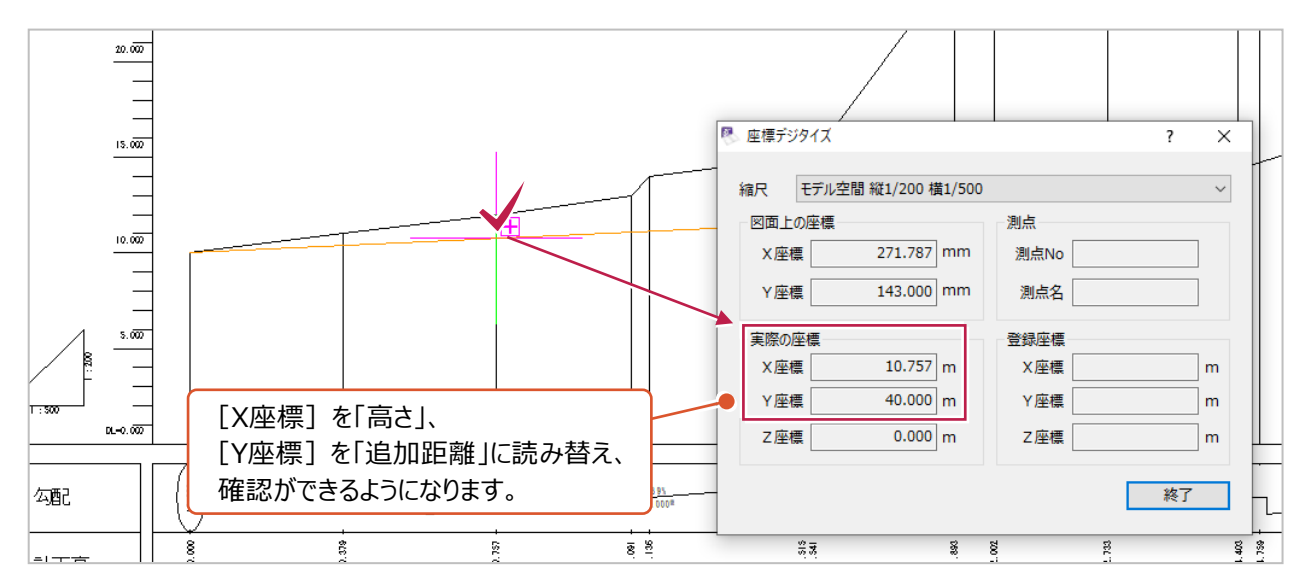

 (2)[3次元設計データ作成]や[縦断線形]のオプションプログラムでデータを入力する場合に、 入力した高さ・追加距離が図面上に反映され、確認がしやすくなります。 下記は「3次元設計データ作成]プログラムの画面例です。

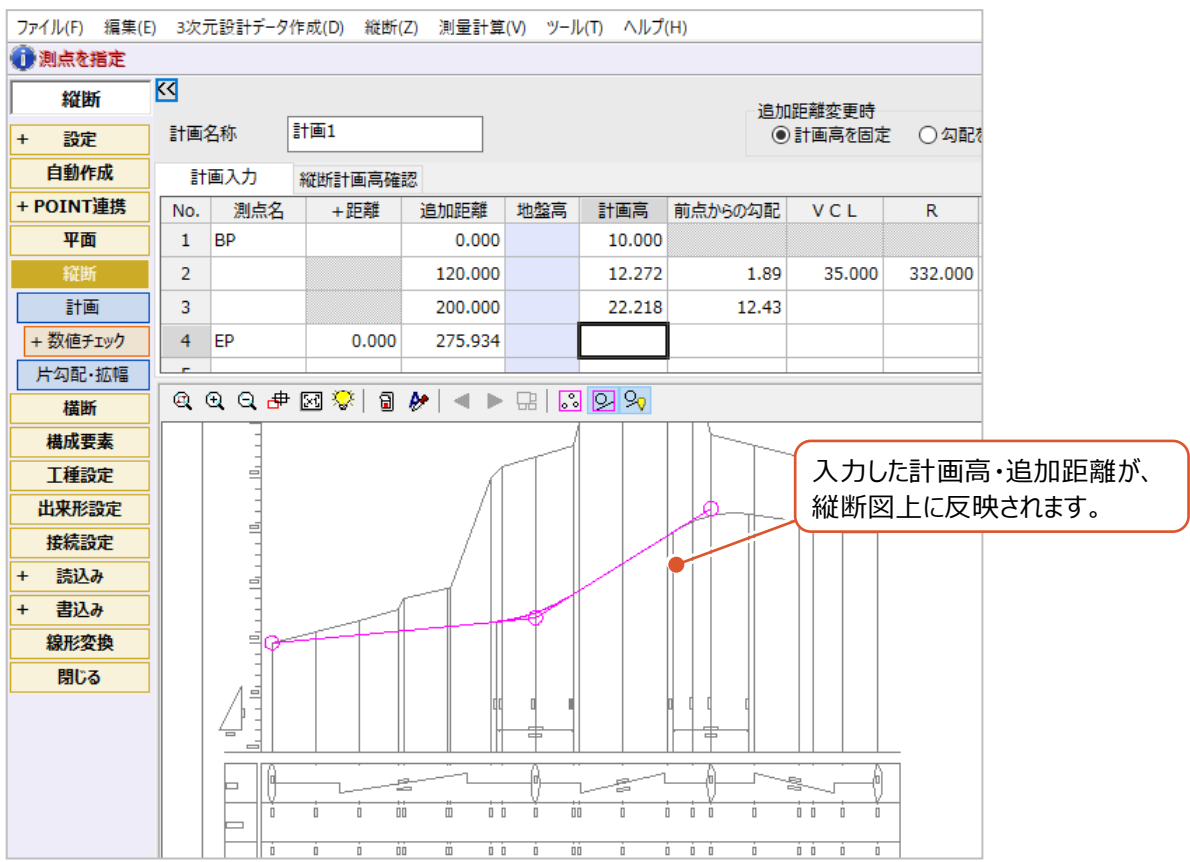

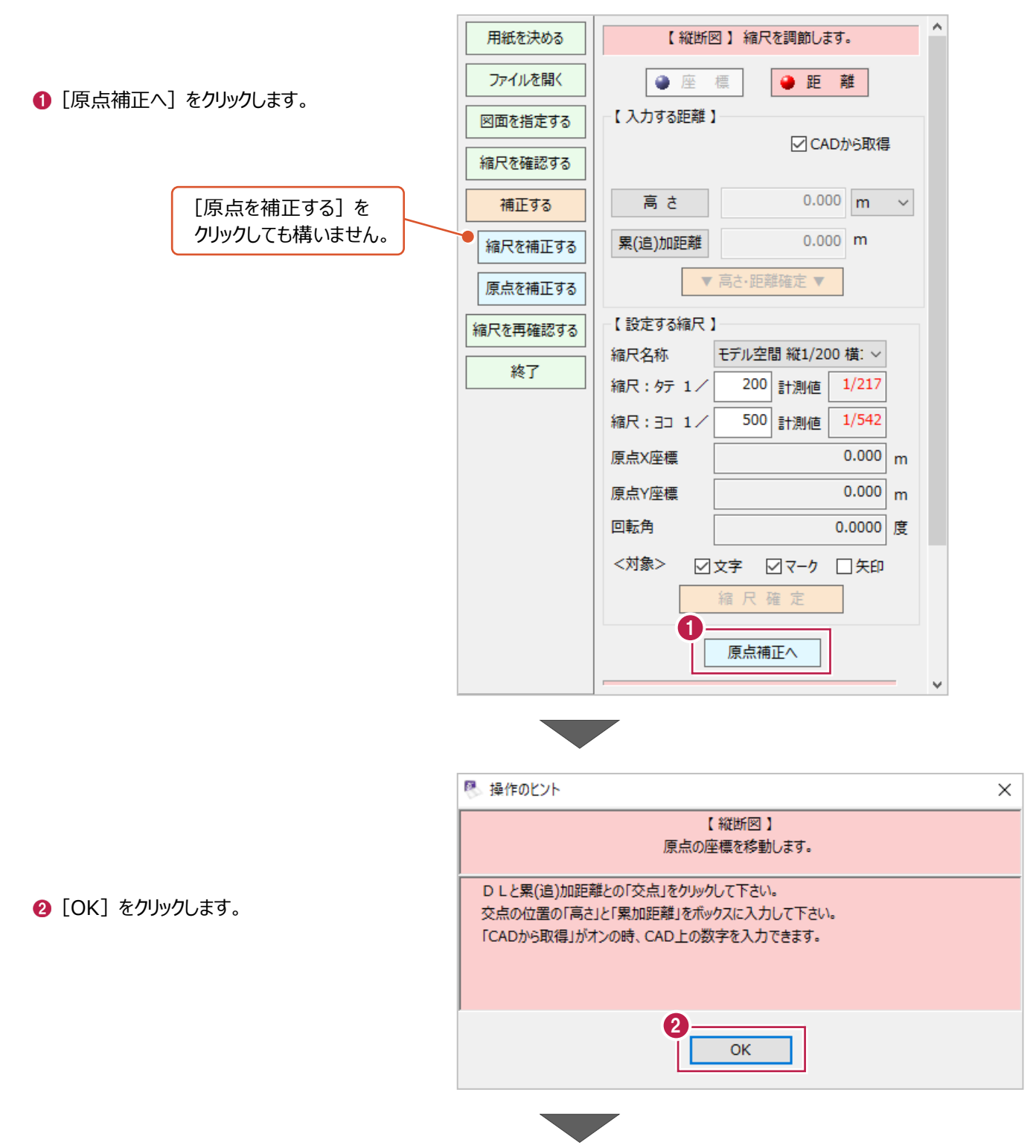

6 現況線や計画線が作図されている部分から 「DL 値(高さ)」と「追加距離」の両方が わかる位置(交点)をクリックします。

図面の端である必要はありません。

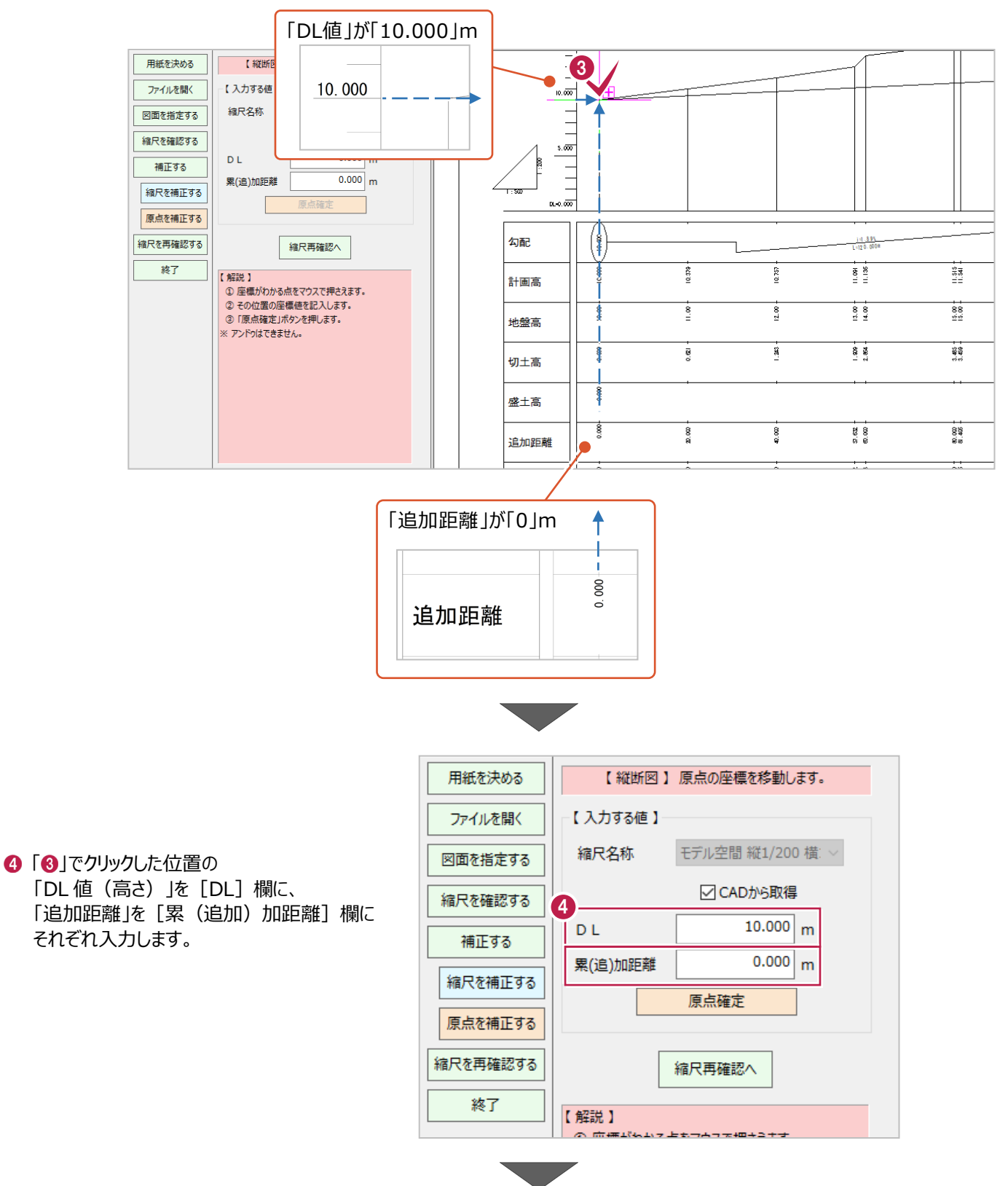

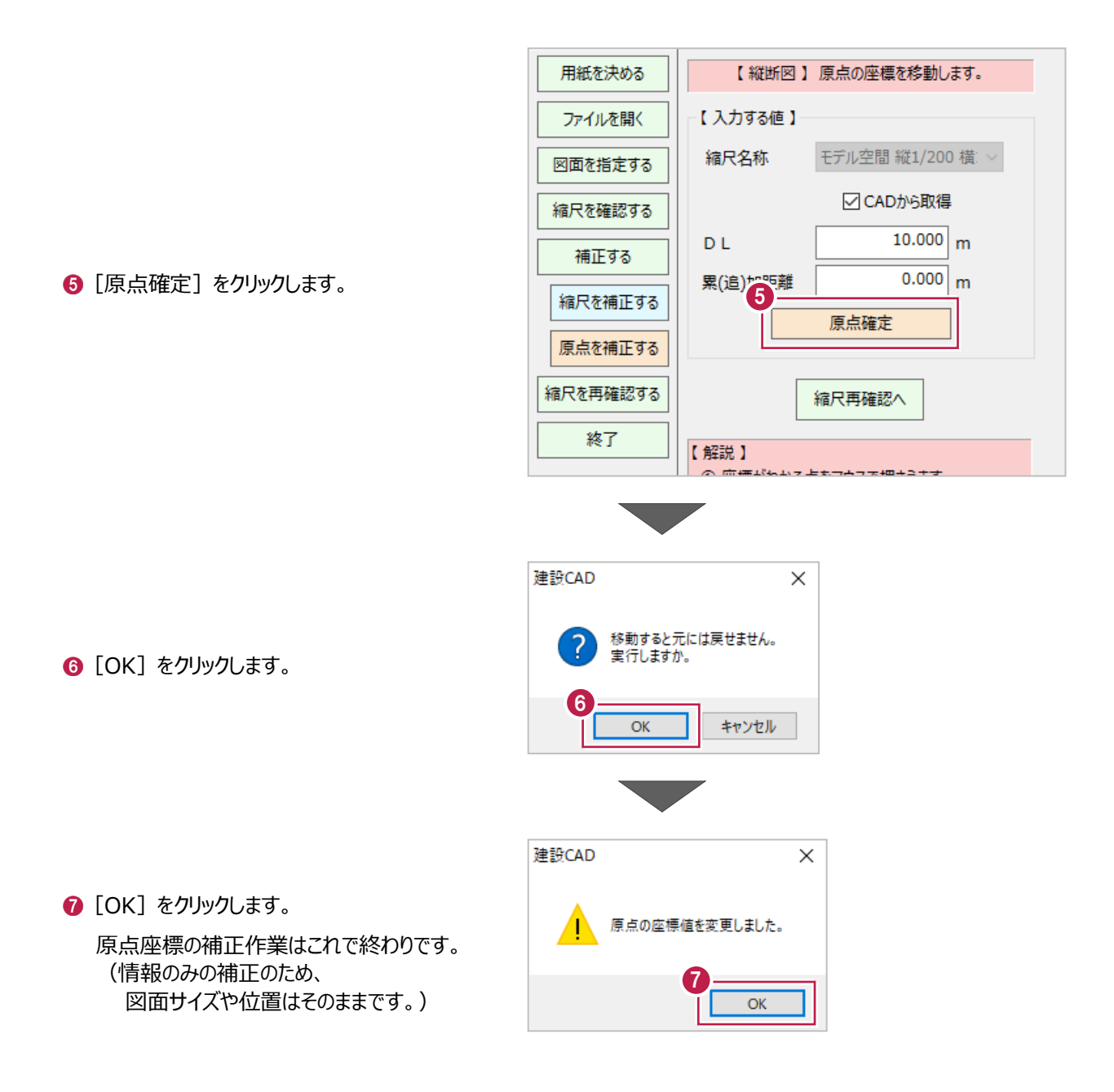

希望通りの縮尺(図面サイズ)となっているかを確認します。

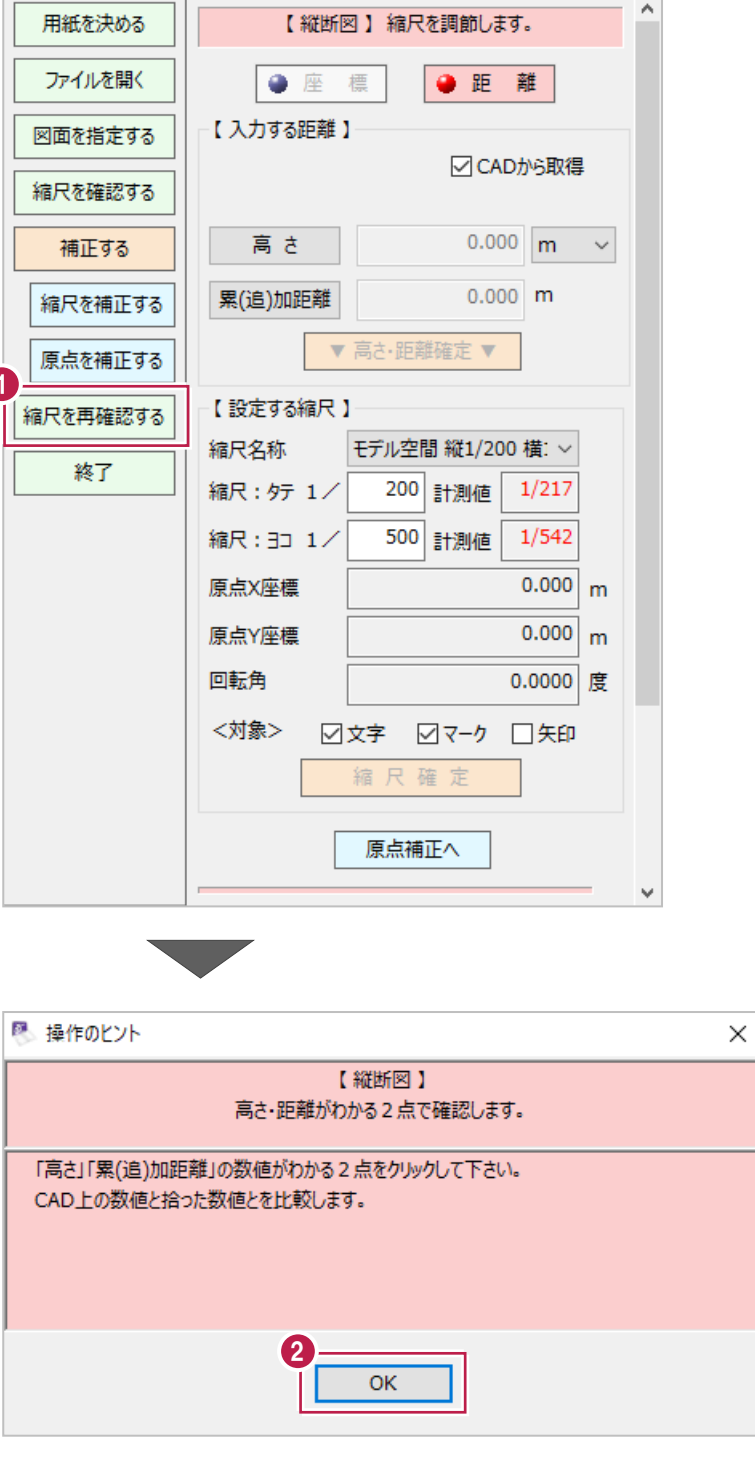

■ [縮尺を再確認する] をクリックします。

 $\bigcirc$  [OK] をクリックします。

#### ●「3-2 縮尺(図面サイズ)の補正」で指定した箇所とは 別の点間距離がわかっている箇所の両端を順にクリックしてください。

「単距離」で確認する場合の例

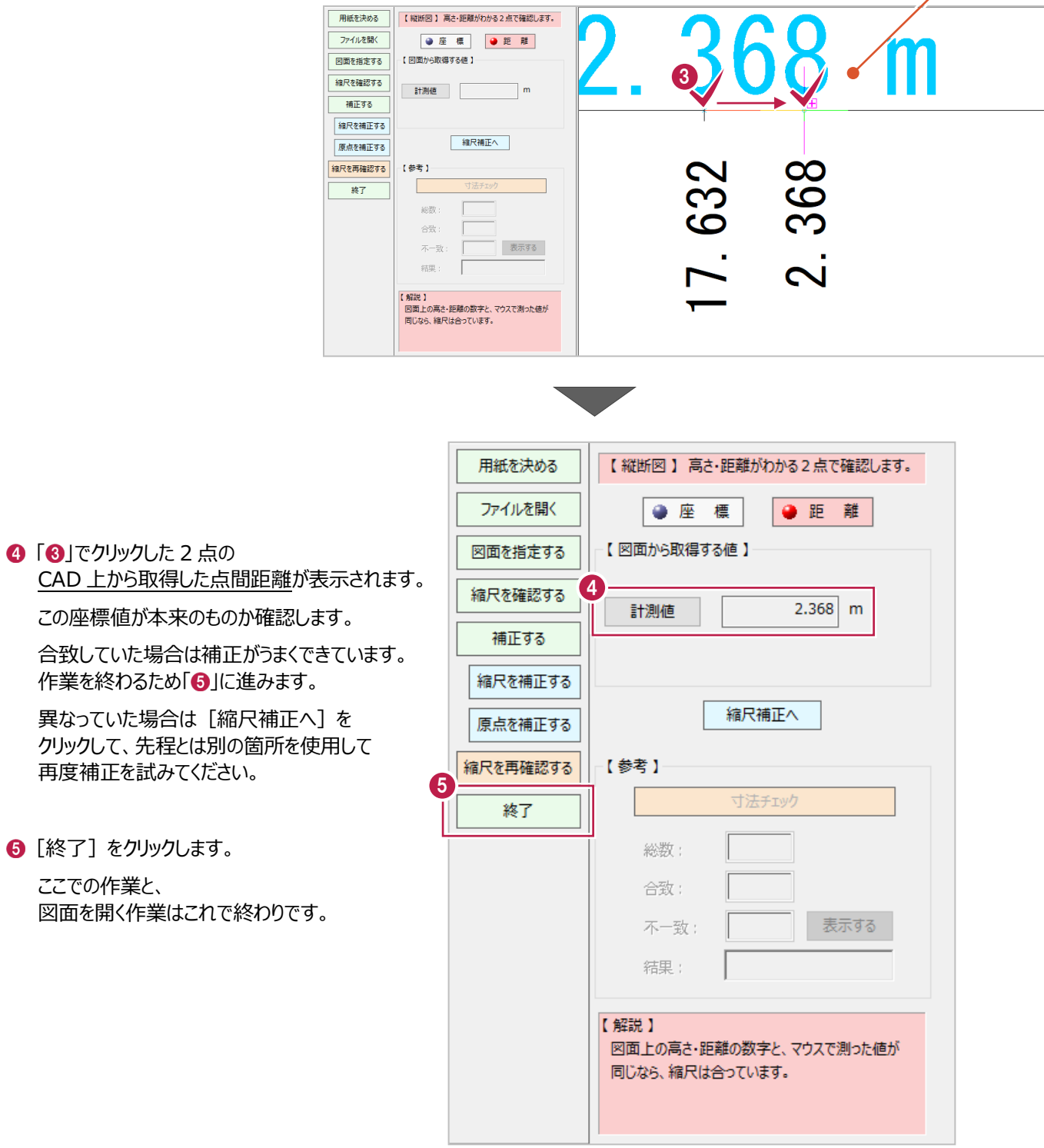